#### **SISTEMA BATUZ – TICKET BAI**

#### **Guía de referencia**

# **1.- ¿QUÉ ES?**

Es un sistema de obligado cumplimiento interpuesto por la Diputación Foral de Bizkaia mediante la [Norma Foral 5/2020, de 15 de julio.](https://www.batuz.eus/fitxategiak/batuz/normativa/Norma%20Foral%205-2020,%20de%2015%20de%20julio,%20Batuz.pdf) (Pinchando en el enlace podeis consultar toda la información)

En resumen, es un sistema que cambia la forma de contabilizar y de facturar las actividades económicas de cara a Hacienda, en el que todos los ingresos deben comunicarse a Hacienda en el mismo momento que se crean y los gastos se deben comunicar trimestralmente. Todos los autónomos con actividad económica deben cumplir esta obligación.

# **2.- ¿CUÁNDO SE APLICA?**

Las fechas de obligado cumplimiento son diferentes dependiendo de la actividad económica realizada. Son las siguientes:

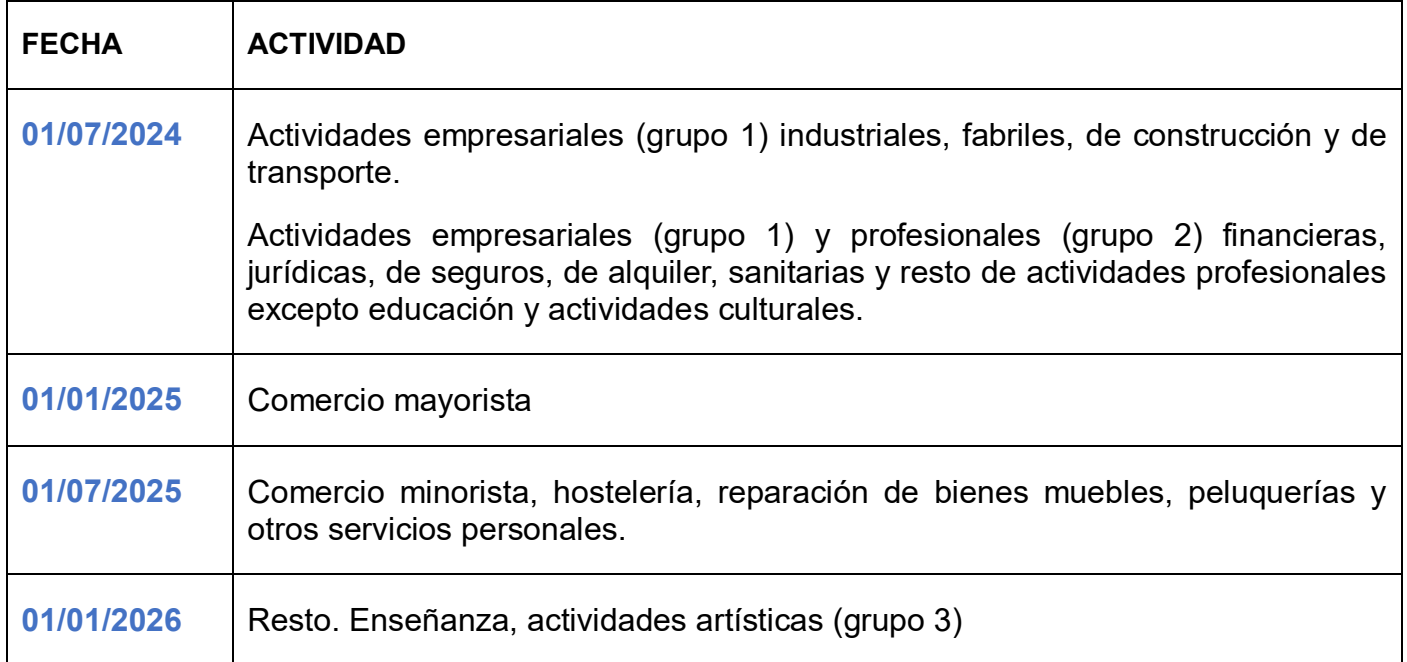

**\*\*Importante:** Os iré diciendo uno a uno la fecha en la que teneis que aplicar el sistema obligatoriamente, dependiendo de vuestra actividad.

## **Bonificación por implantación voluntaria:**

Todo el que quiera aplicar el sistema voluntariamente, antes de la fecha de obligatoriedad y a partir del 01/01/2024, puede hacerlo y tendrá una bonificación del 10% en el resultado del beneficio de la actividad económica a imputar en la declaración de la Renta (tened en cuenta que esta bonificación es anual, por lo que, si se implanta el día 1 de enero de 2024 y la fecha de obligatoriedad es del 1 de julio de 2024, la bonificación sería del 5% y no del 10%.

Los que queráis implantar el sistema de forma voluntaria, comunicádmelo para hacer la solicitud. El plazo para enviar la solicitud es del 23/11/2023 al 15/12/2023.

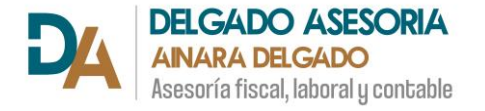

# **3.- ¿EN QUÉ OS INFLUYE A VOSOTROS ESTE NUEVO SISTEMA?**

1) Teneis que entregar la contabilidad puntualmente dentro de cada trimestre (con los plazos como hasta ahora, que os voy avisando yo trimestralmente). Por lo que en este sentido no cambia nada, excepto para los que tenéis actividades sin IVA, que ahora sí que tendréis que traer las facturas trimestralmente.

2) Las facturas que emitís vosotros, de vuestras ventas o las prestaciones de servicios que realizáis, tienen que enviarse a Hacienda el mismo día que se crean, es decir; si una factura tiene fecha de emisión el 20 de noviembre de 2023 (hoy), hoy mismo tenéis que enviarla a Hacienda.

### **¿Cómo enviáis las facturas a Hacienda?**

Hay varias opciones para enviar las facturas a Hacienda. En todos los casos, vais a necesitar un certificado digital (puede ser DNI electrónico, certificado de la FNMT, tarjeta Izenpe, etc.) o en algunos casos la BakQ. Más adelante os indico cómo obtener el certificado de la FNMT que es el mejor de todos ellos y el que sirve para todo.

- 1) Las actividades que sean comercios minoristas o de hostelería: mediante una caja registradora habilitada para Ticket Bai.
- 2) Generando las facturas mediante un software (programa informático) de facturación, habilitado con Ticket Bai.
- 3) Mediante el programa gratuito de la Diputación Foral de Bizkaia "Haz tu factura". \*\* Os dejo en el anexo I una explicación gráfica de cómo acceder y emitir una factura con esta aplicación.
- 4) Mediante el programa gratuito ef4ktur, diseñado pro el Gobierno Vasco. Y tambien existe otra parecida que es estatal y se llama facturae.

Para que los probéis, estos son los enlaces en los que podéis descargarlos:

Ef4ktur: [descarga](https://www.ef4ktur.eus/descarga-ef4ktur/webfak00-contents/es/)

Facturae: [descarga](https://www.facturae.gob.es/formato/Paginas/descarga-aplicacion-escritorio.aspx)

\* Estas dos aplicaciones son un poco complejas en la forma de utilizarlas, pero son gratuitas y si os arregláis con alguna de ellas, no tendréis que pagar por un software, (aunque también hay que decir que el gasto anual de un software como estos es de entre 120-200€ Iva incluido, que después deducís en la contabilidad)

Es cuestión de que miréis con qué sistema os arregláis mejor dependiendo de la cantidad de facturas que emitís.

\*Tened en cuenta que hay una **bonificación del 30%** del software (programa informático) o caja registradora que compréis, es decir, del resultado del beneficio se puede restar el 30% del coste de implantación de este sistema, tanto si teneis que comprar un programa informático como si teneis que comprar una nueva caja porque la que teneis no está habilitada para Ticket Bai.

Lo más cómodo, tanto para vosotros como para mí, es que solicitéis el certificado de la FNMT (Fábrica Nacional de Moneda y Timbre) que es un certificado que se instala en cualquier ordenador, Tablet, móvil y podéis acceder a todos los trámites telemáticos que existen online. Tened en cuenta que con la BakQ sólo podéis acceder a trámites del Gobierno Vasco y de la Diputación de Bizkaia, por lo que estáis bastante limitados. Y con la tarjeta Izenpe, si la tenéis vosotros, no la tengo yo y si la necesito para cualquier trámite, tenéis que estar trayéndola y llevándola. Lo mismo pasa con el DNI, que no podéis dejármelo porque lo necesitais. Por eso os recomiendo que hagáis este certificado que es muy sencillo y os dejo a continuación los pasos a seguir para obtenerlo:

1) Acceder al siguiente enlace: [solicitud certificado FNMT](https://www.sede.fnmt.gob.es/certificados/persona-fisica/obtener-certificado-software/solicitar-certificado) (si la página no se os carga bien, o no os hace el envío de la solicitud, utilizad el navegador Microsoft Edge).

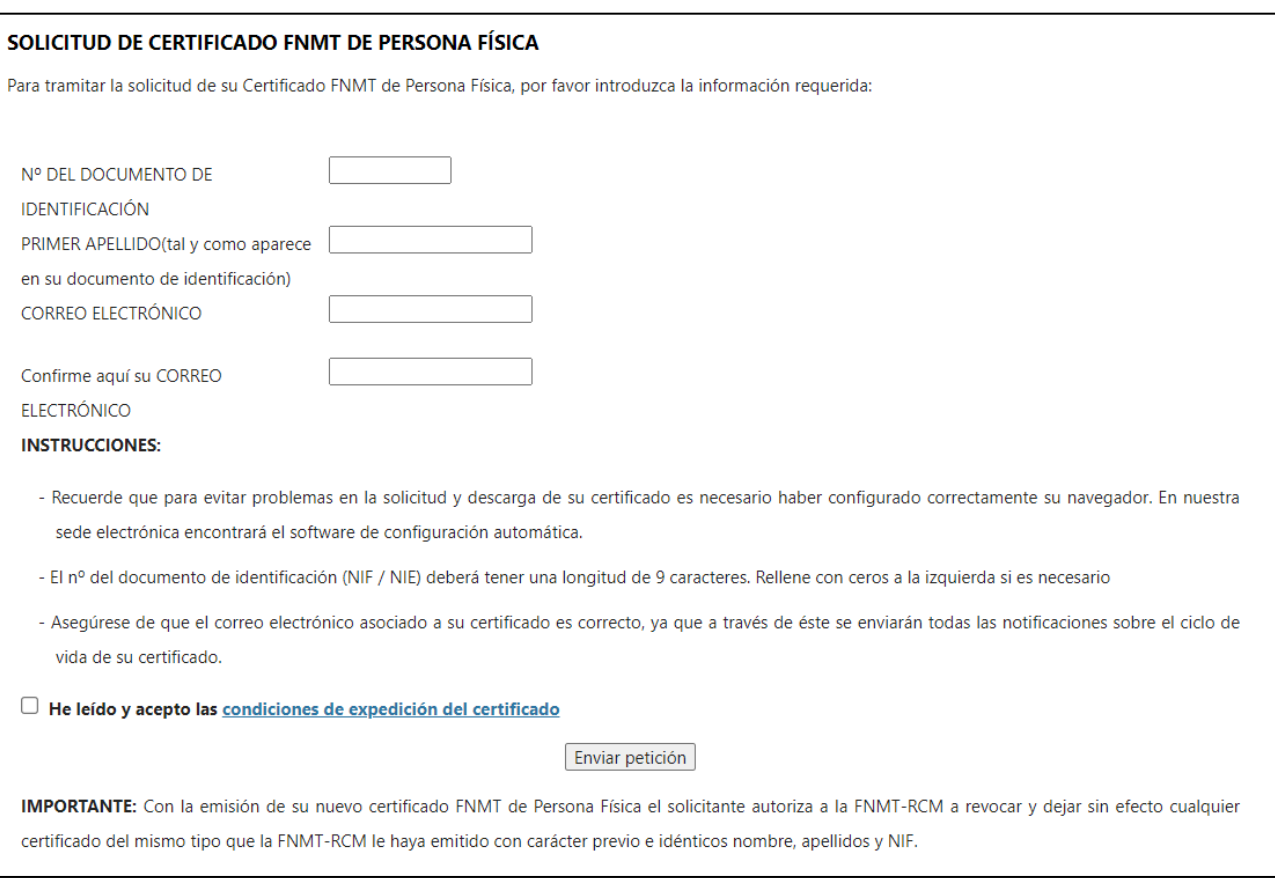

Este es el formulario que os aparecerá:

Tenéis que rellenarlo con vuestros datos, seleccionar con un clic "he leído y acepto las condiciones…" y clicar en "enviar petición.

Con esto recibiréis un email con un código que teneis que guardar, porque es importante para el siguiente paso.

2) Entre 3-4 días después de solicitar el certificado con el paso anterior, tenéis que ir a una oficina de la TGSS (Tesorería General de la Seguridad Social) más cercana o a la Agencia Tributaria que se encuentra en Bilbao. Antes de ir a la oficina, tenéis que pedir cita Podéis pincha [aquí](https://mapaoficinascert.appspot.com/) para ver el localizador de las oficinas a las que podéis desplazaros para que elijáis la que mejor os venga.

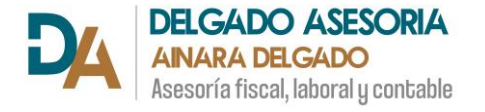

En la oficina a la que vayáis, os harán firmar un documento, para demostrar que sois vosotros (llevad el DNI, NIE con vosotros) y os entregarán un código.

3) Tenéis que entrar en internet en el siguiente enlace: descargar [certificado FNMT,](https://www.sede.fnmt.gob.es/certificados/persona-fisica/obtener-certificado-software/descargar-certificado) introducir el código que os han entregado en la oficina de la TGSS y pinchar en "descargar". Se instalará automáticamente el certificado con una contraseña.

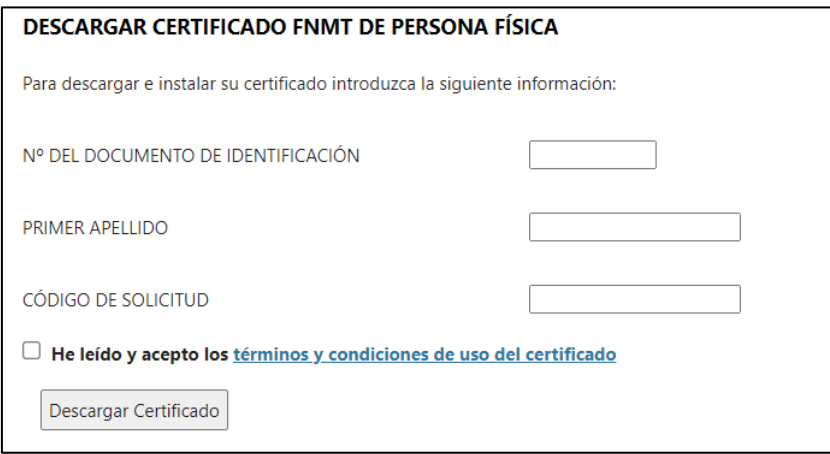

**\*\* Importante:** Si tenéis problemas o si lo preferís así, podéis contactarme para que haga yo la solicitud online y vosotros os desplacéis a la oficina únicamente.

Este sistema es nuevo para todos y es de obligado cumplimiento en las fechas indicadas al inicio de esta guía.

Por ello, os pido un poco de paciencia hasta que todos nos adecuemos a este nuevo sistema.

Cualquier duda o consulta que tengáis, no dudéis en consultarme.

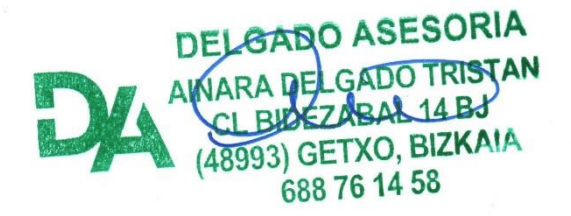

# **ANEXO I: HAZ TU FACTURA**

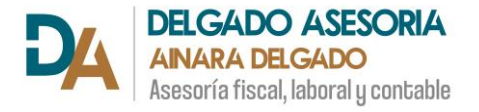

Para acceder clicar en el siguiente enlace: [haz tu factura](https://www.batuz.eus/es/haz-tu-factura) o escribir en el buscador del navegador "Bizkaia haz tu factura" y clicar en el primer enlace que aparece.

Clicar en el botón "Acceder a Haz tu Factura"

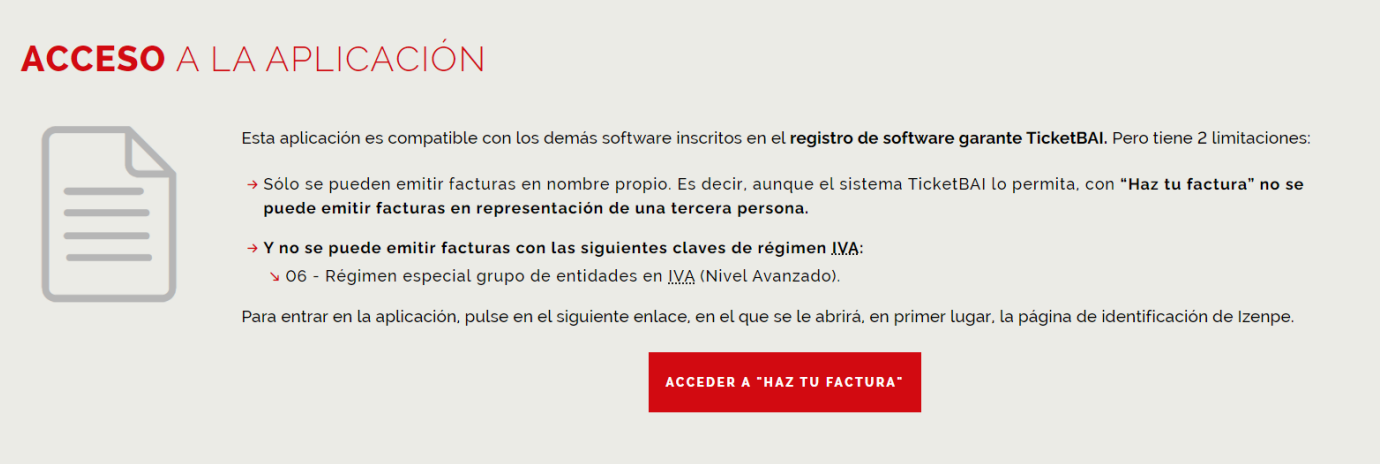

Se lanzará el sistema de autenticación, que puede ser mediante Bak/BakQ o certificado digital (tarjeta Izenpe, DNI electrónico, certificado FNMT)

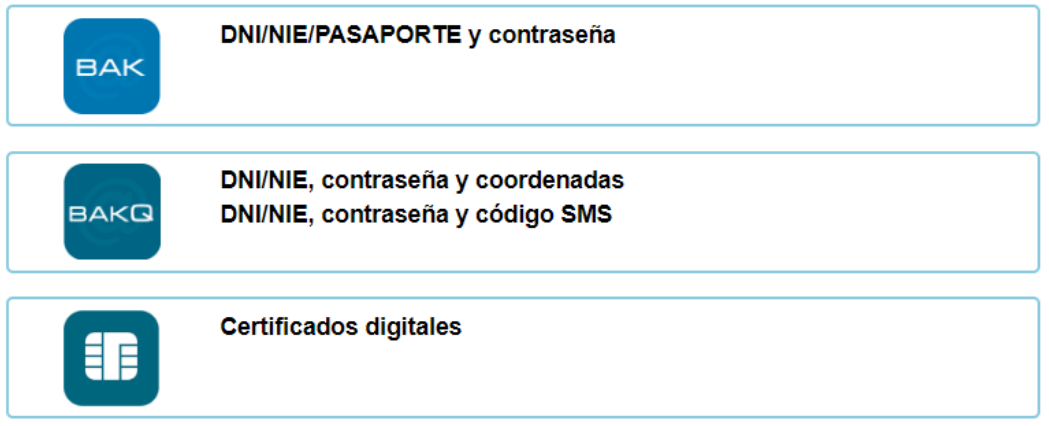

Seleccionáis el que queráis y vais a acceder a la aplicación y os aparecerá un menú como este:

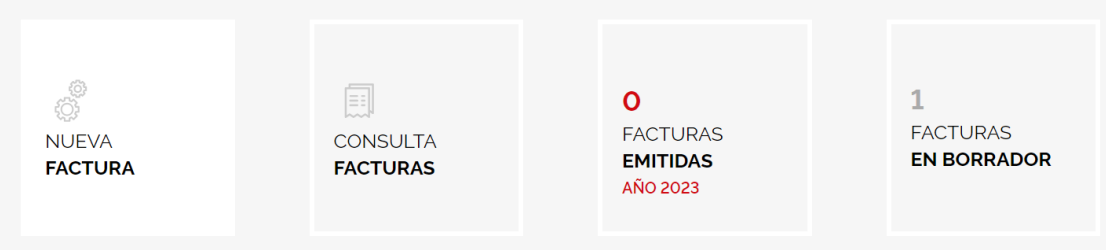

Para ver las facturas que habéis emitido y enviado, podéis clicar en "Consulta facturas" y para comunicar una nueva factura, tenéis que clicar en "Nueva factura".

Y os aparecerá un formulario que tenéis que rellenar con todos los datos de la factura.

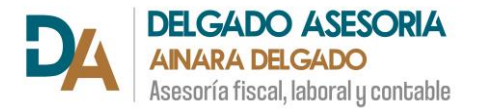

Vuestro DNI/NIE y nombre y apellidos aparecerán automáticamente, debéis rellenar los datos del domicilio:

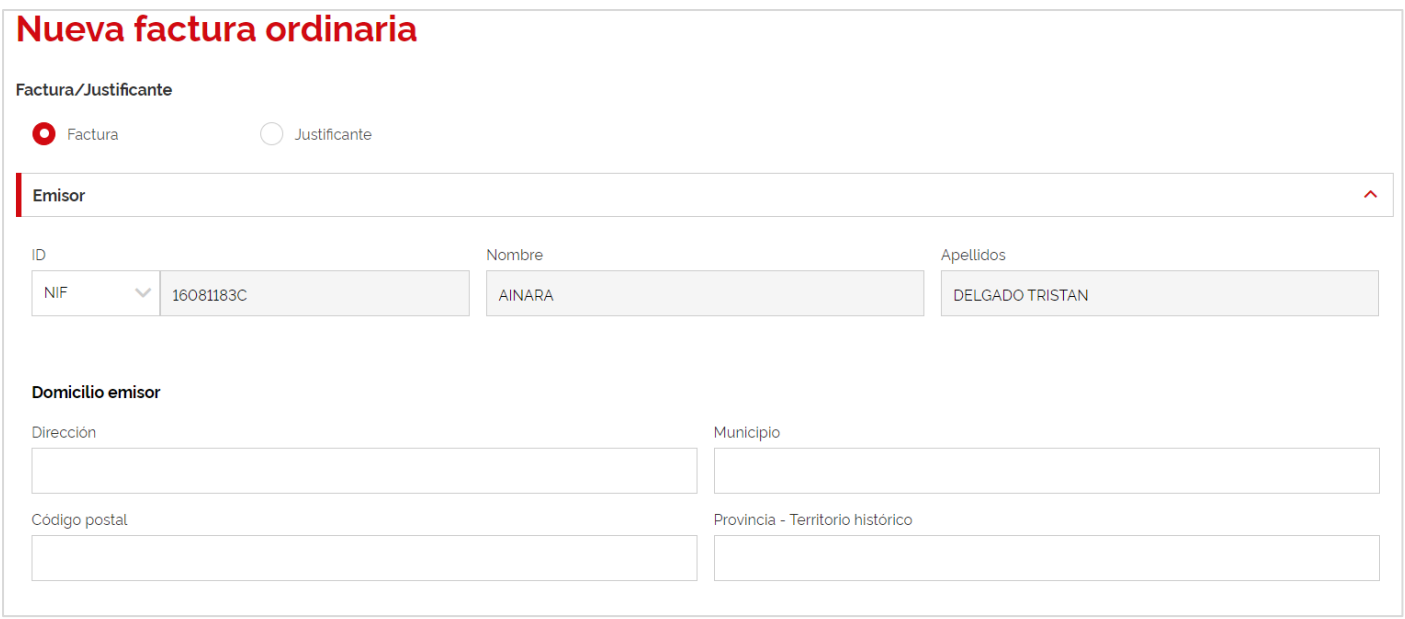

En el siguiente apartado tenéis que rellenar los datos del cliente (DNI/NIE/NIF/CIF, nombre y apellidos y la dirección) para el caso de que vayáis a expedir una factura ordinaria (normal):

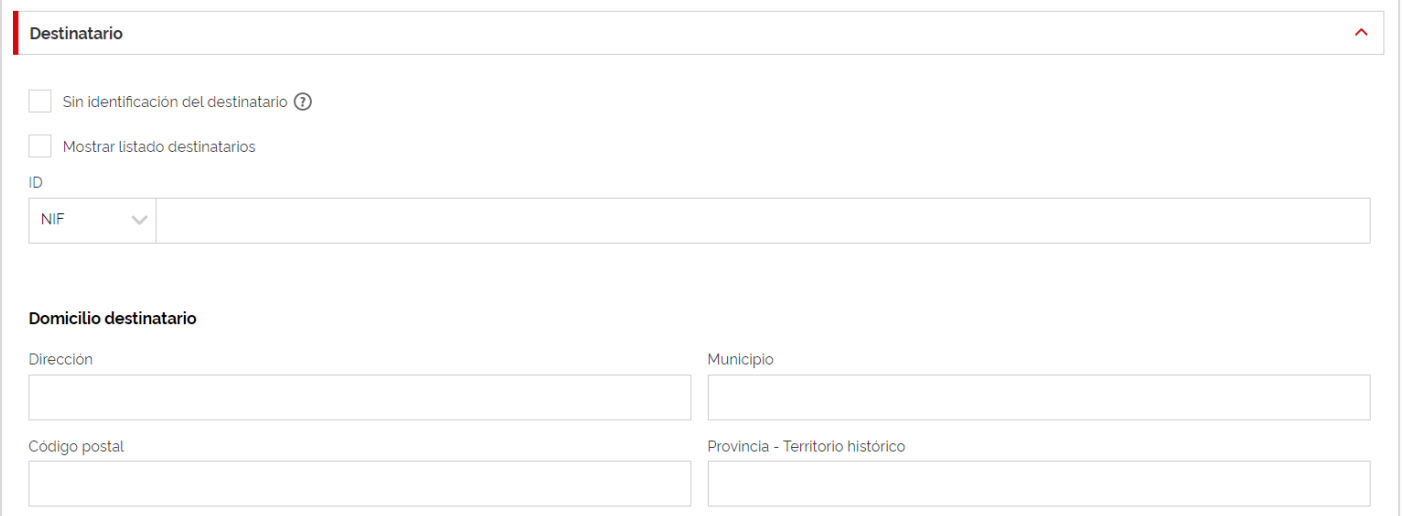

En el caso de que sea una factura simplificada (antiguamente ticket), debéis marcar "sin identificación del destinatario:

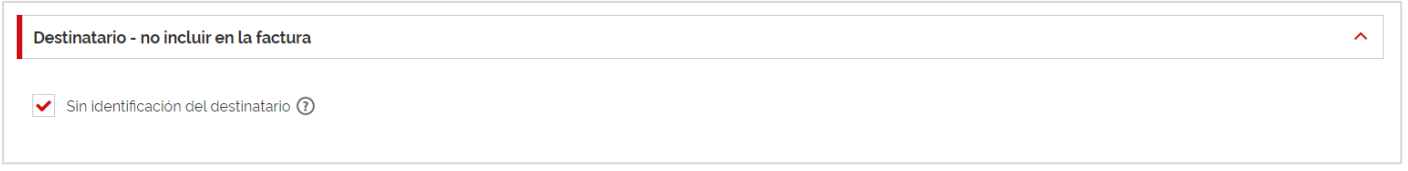

En la cabecera de la factura sólo tenéis que seleccionar la serie de la factura. Como ejemplo viene la "DFB\_" pero podeis crear vosotros una numeración específica por si queréis tener varias

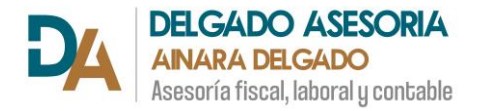

series, pero siempre deben aparecer las letras DFB\_ por delante. Por ejemplo DFB\_1, DFB\_A, DFB\_2023, etc.

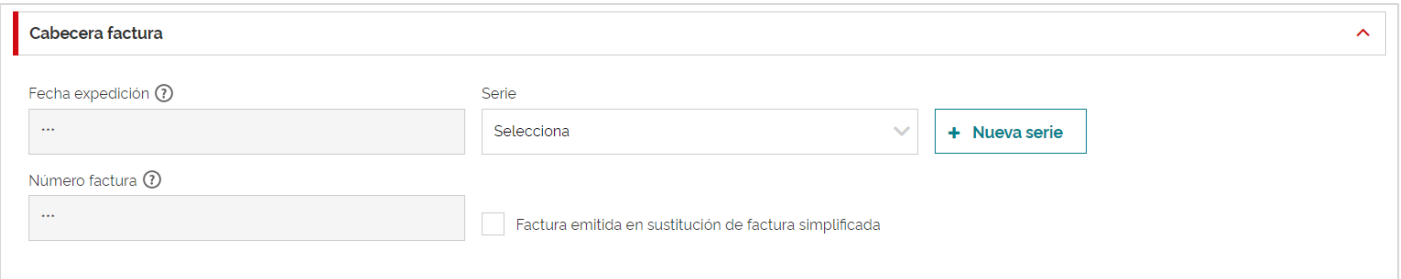

### En los datos de la factura se debe rellenar lo siguiente:

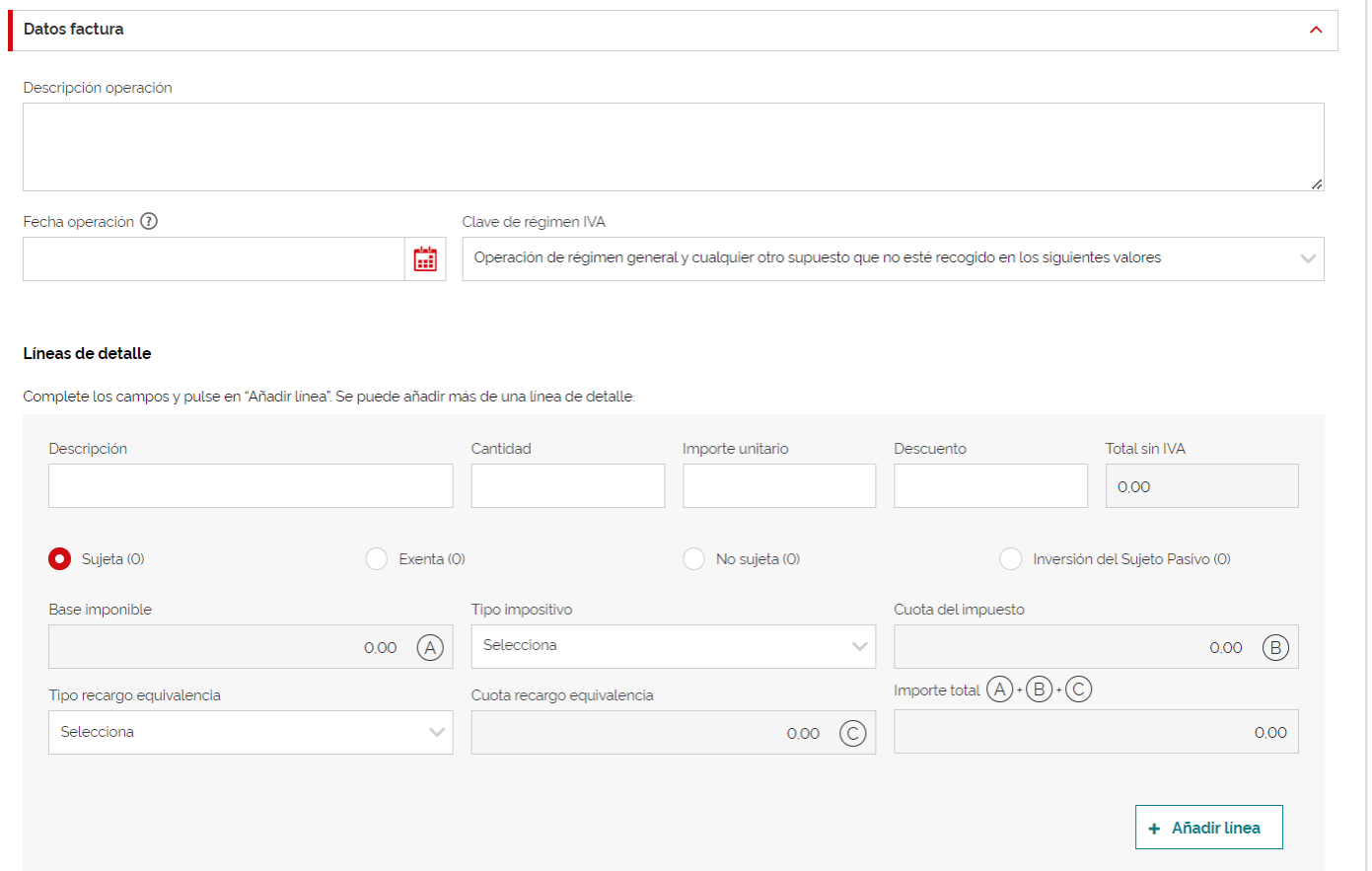

- **Descripción operación:** la descripción del servicio que se realiza (de forma genérica, después se detallará cada cosa facturada)
- **Fecha operación:** seleccionar o escribir la fecha del día en el que se está emitiendo la factura.
- **Clave de régimen IVA:** en caso de ser una operación nacional, dejad como está, si es exportación, venta de objetos usados, agencias de viaje, recargo de equivalencia para mayoristas, etc. se deberá seleccionar la opción correcta de la lista desplegable.

En líneas de detalle:

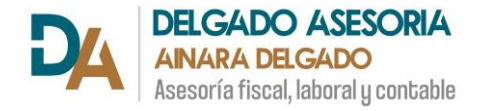

- **Descripción:** la descripción de cada cosa que se factura.
- **Cantidad:** cuántos productos. En caso de prestación de servicios poner un "1".
- **Importe unitario:** el precio de cada producto o de la prestación del servicio sin incluir el IVA.
- **Descuento:** si aplicáis algún descuento, indicad el importe.
- **Tipo impositivo:** seleccionad el porcentaje del IVA (21%, 10%, 5%, 4%, 0%)
- **Tipo recargo de equivalencia:** seleccionar el porcentaje del recargo de equivalencia en el caso de comercio mayorista.

**\*\* Importante:** clicar en el botón "añadir línea" para que se guarden los datos.

Automáticamente aparecerá el importe de la factura en el pie.

Si tenéis que aplicar una retención en la factura, bien del 7% o del 15%, anotad el importe de la retención, no el porcentaje, en el apartado "retención soportada".

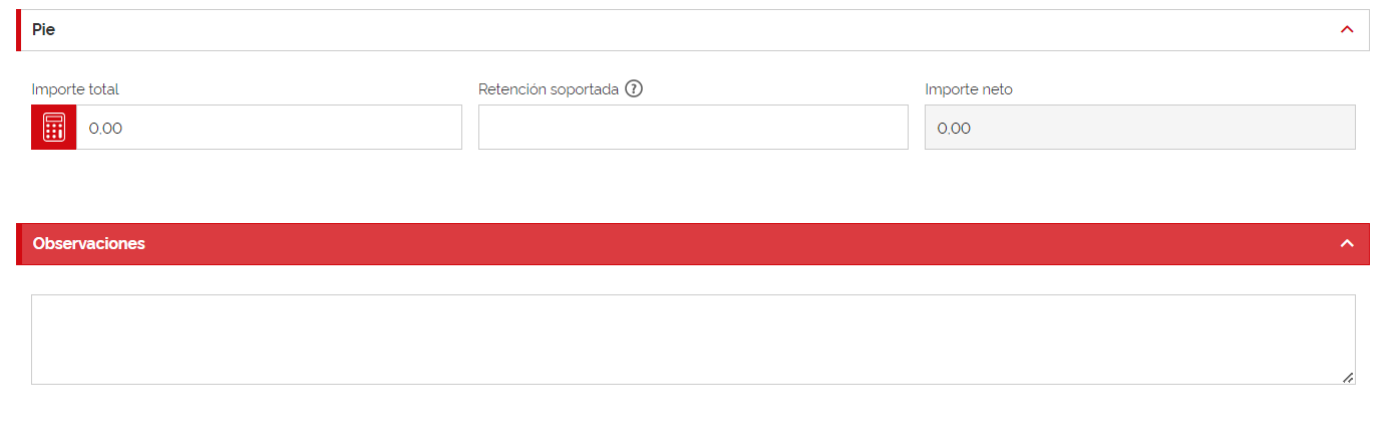

En observaciones podéis añadir cualquier comunicación que queráis añadir en la factura, si no quereis añadir nada, dejadlo en blanco.

Podéis consultar el borrador de la factura en "previsualizar borrador".

Para enviar la factura, clicar en "Generar factura".

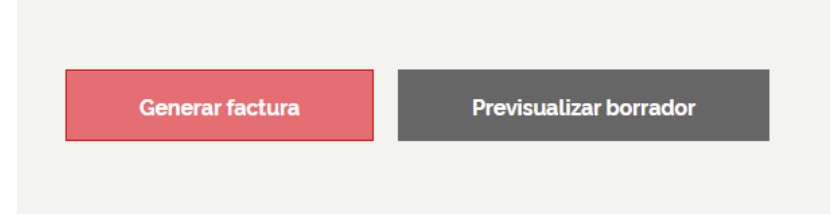